# GW-7238D

# J1939 to Modbus TCP Server / RTU

# **Slave Gateway**

User's Manual

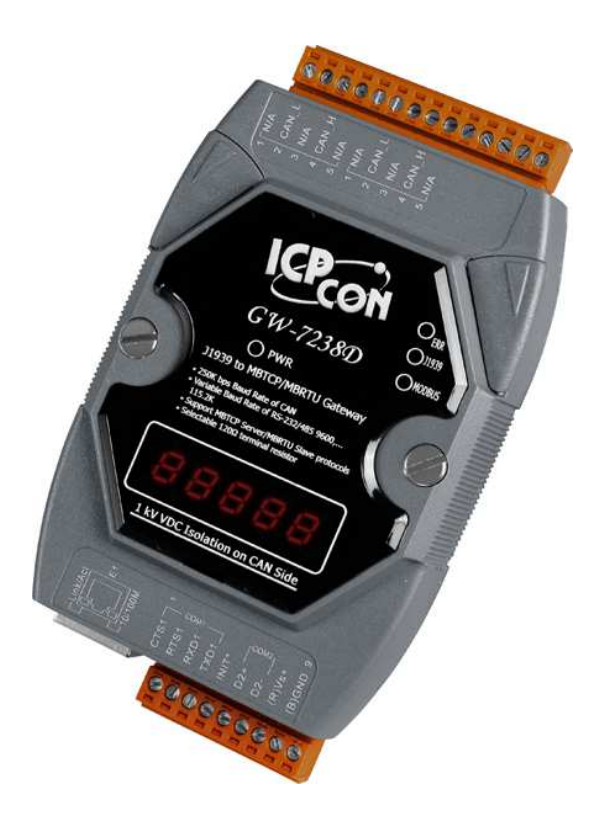

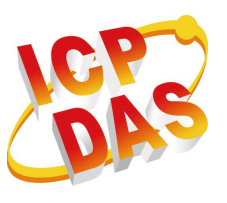

**www.icpdas.com** 

GW-7238D J1939 to MBTCP Server / MBRTU Slave Gateway User's Manual (Ver.1.1, May. 2013) --- 1

#### **Warranty**

All products manufactured by ICP DAS are under warranty regarding defective materials for a period of one year from the date of delivery to the original purchaser.

#### Warning

ICP DAS assumes no liability for damages resulting from the use of this product. ICP DAS reserves the right to change this manual at any time without notice. The information furnished by ICP DAS is believed to be accurate and reliable. However, no responsibility is assumed by ICP DAS for its use, or for any infringements of patents or other rights of third parties resulting from its use.

#### Copyright

Copyright 2013 by ICP DAS. All rights are reserved.

#### **Trademark**

The names used for identification only may be registered trademarks of their respective companies.

#### **Document Revision**

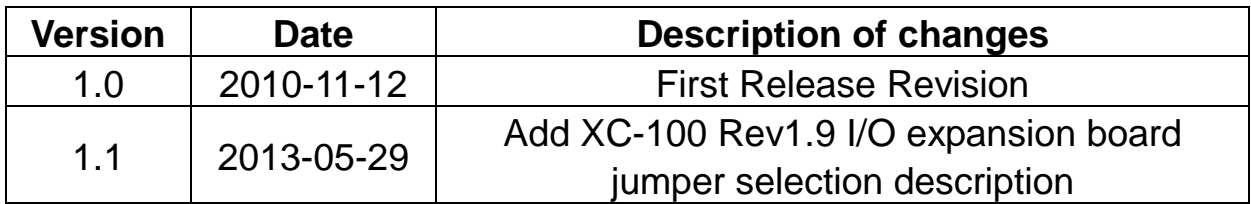

# **Table of Contents**

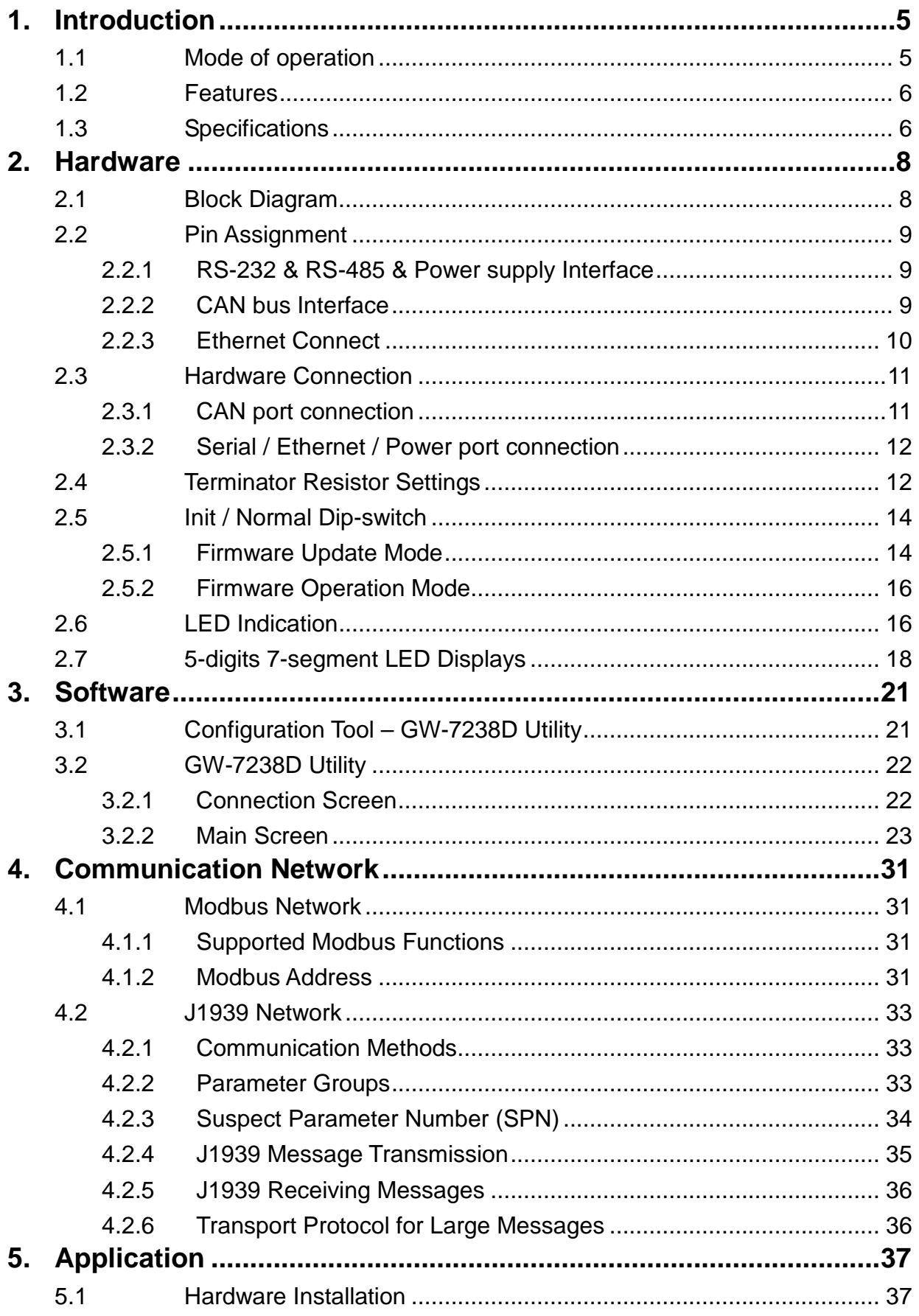

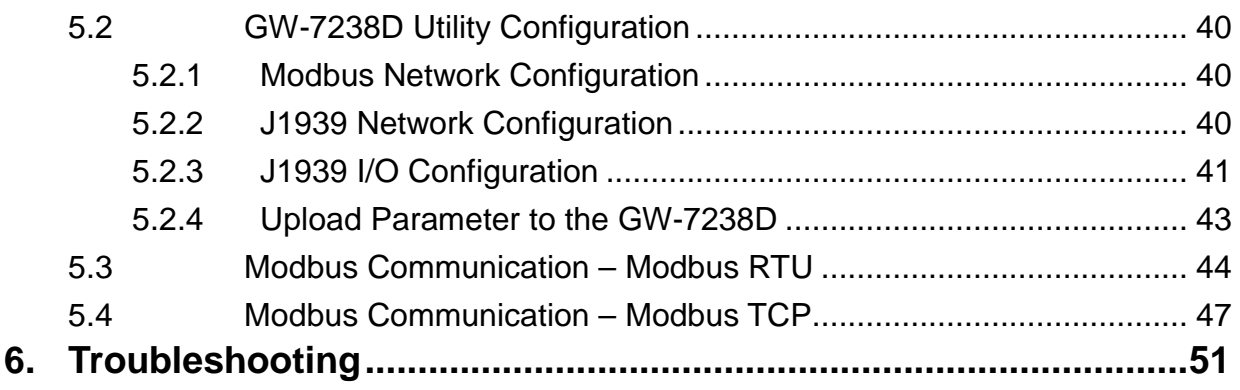

# **1. Introduction**

The GW-7238D is a gateway that provides conversion between J1939 and Modbus TCP/RTU protocol. For J1939 network, the GW-7238D supports PDU1, PDU2, broadcast and destination specific type of J1939 messages. For Modbus TCP/RTU network, the GW-7238D is a Modbus TCP server / RTU slave to reply the request from Modbus TCP client / RTU master. Utility software is provided for users to configure J1939 and Modbus TCP/RTU setting in the GW-7238D. The application fields can be diesel power-train applications, In-Vehicle networks for trucks and buses, etc.

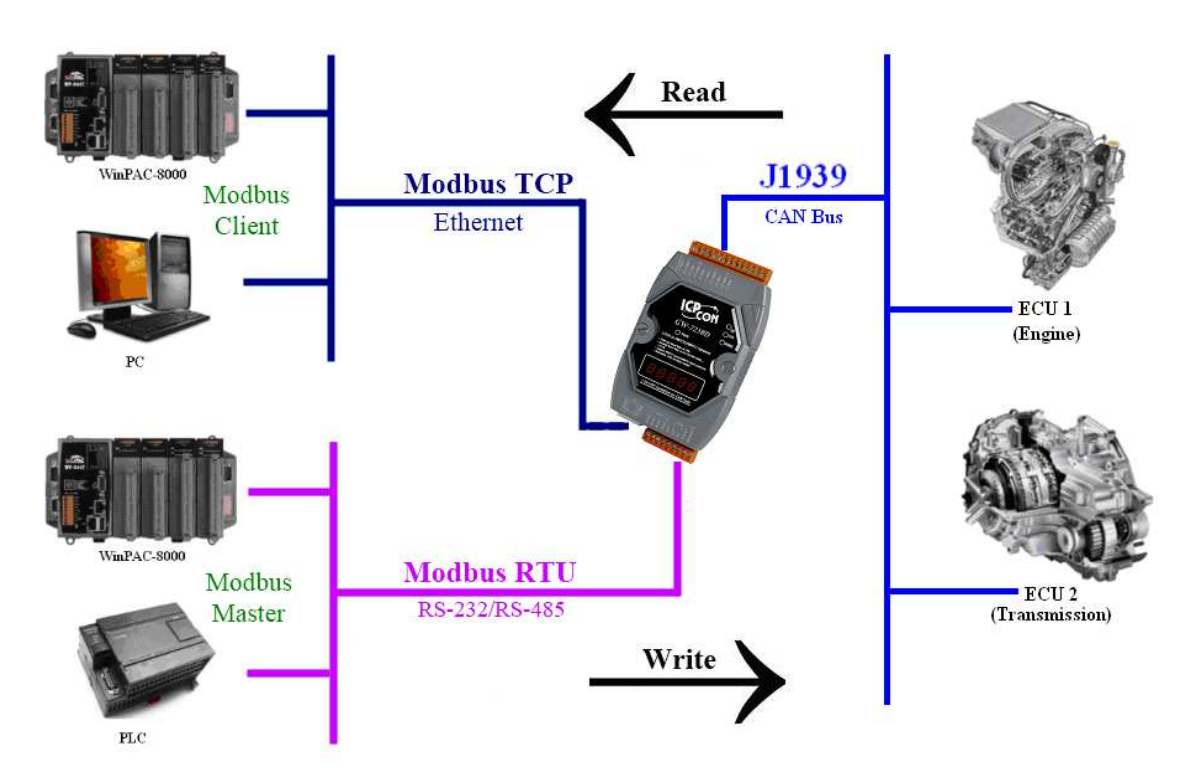

The following is the application architecture for the GW-7238D**:**

Figure 1-1**:** Application of the GW-7238D

# 1.1 Mode of operation

The GW-7238D provides centralized data storage, for data that is shared between the Modbus and J1939 networks. Data is placed into the GW-7238D by one network interface, and allowing the data to be read or written through the other network interface.

# 1.2 Features

- RoHS Design.
- Provide PWR / ERR / J1939 / MODBUS indication LEDs.
- The built-in jumper to select 120 ohm terminal resister of CAN bus
- Watchdog inside.
- Transmission and reception of all types of J1939 messages, including PDU1, PDU2, broadcast and destination specific.
- J1939 Transport Protocol for transmission and reception of large messages (9 - 1785 bytes).
- Support BAM of Connection Management Message.
- Network addresses management.
- Support RS-232, RS-485 and Ethernet interfaces.
- Support Modbus TCP server / RTU slave protocol.
- Communication support both Modbus TCP / RTU to J1939 at the same time.
- Configurable UART baud rates of 9600, 19200, 38400, 57600, 115200 bps.
- Allow Max 5 Modbus TCP clients to access GW-7238D simultaneously.
- Support Function Code 03 / 04 / 06 / 16 of Modbus functions for reading and writing J1939 Messages.

# 1.3 Specifications

# **[UART specs:]**

- COM1 **:** RS-232
- COM1 Connector**:** 5-pin screwed terminal block (TXD1, RXD1, RTS1, CTS1 and GND1)
- COM2 **:** RS-485(Self-turner inside)
- COM2 Connector **:** 2-pin screwed terminal block (D2+, D2-)
- Baud Rate (bps): 9600, 19200, 38400, 57600 and 115200

# **[Ethernet specs:]**

• Controller **:** 10/100Base-TX Ethernet Controller (Auto-negotiating, Auto-MDIX)

# **[CAN specs:]**

- Controller **:** NXP SJA1000T with 16 MHz clock
- Transceiver **:** NXP 82C250
- Channel number **:** 1
- Connector **:** 5-pin screwed terminal block (CAN\_L, CAN\_H, N/A for

others)

- Baud Rate (bps) **:** 250 k
- Isolation **:** 1000 VDC for DC-to-DC, 2500 Vrms for photo-couple
- Terminator Resistor **:** Jumper for 120 Ω terminator resistor
- Specification **:** ISO-11898-2, CAN 2.0A and CAN 2.0B

# **[Module specs:]**

- Dimensions **:** 122mm x 72mm x 33mm (L x W x H)
- Operating temperature **:** -25 to 75ºC (-13 to 167ºF)
- Storage temperature **:** -30 to 80ºC (-22 to 176ºF)
- Humidity **:** 10 to 90%, non-condensing
- LEDs **:** PWR LED for power ERR LED for error status J1939 LED for J1939 communication MODBUS LED for Modbus communication

## **[Power specs:]**

- Power supply **:** Unregulated +10 ~ +30 VDC
- Protection **:** Power reverse polarity protection, Over-voltage brown-out protection
- Power Consumption **:** 2W

# **[Software Utility Tool:]**

- Provide Modbus network configuration interface.
- Provide J1939 network configuration interface Network Address / Device Name, etc.
- Provide J1939 Input / Output configuration interface.
- Provide Modbus monitoring interface.

# **[Application:]**

- Diesel power-train applications
- In-Vehicle networks for trucks and buses
- Truck-Trailer connections
- On Board Diagnostics
- Vehicle Automation

# **2. Hardware**

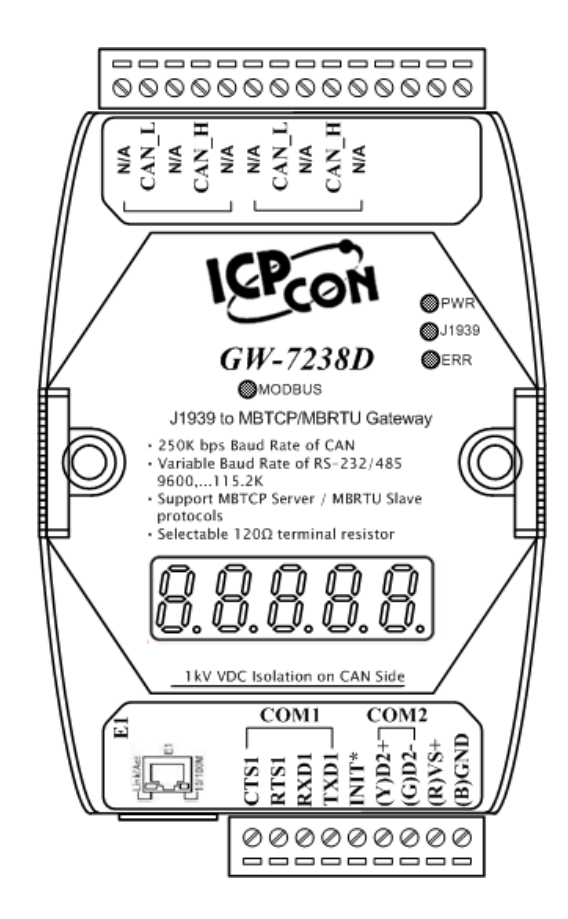

Figure 2-1**:** Hardware externals of the GW-7238D

#### 2.1 Block Diagram

Figure 2-2 is a block diagram illustrating the functions on the GW-7238D module. It provides the 1000Vrms Isolation in the CAN interface site.

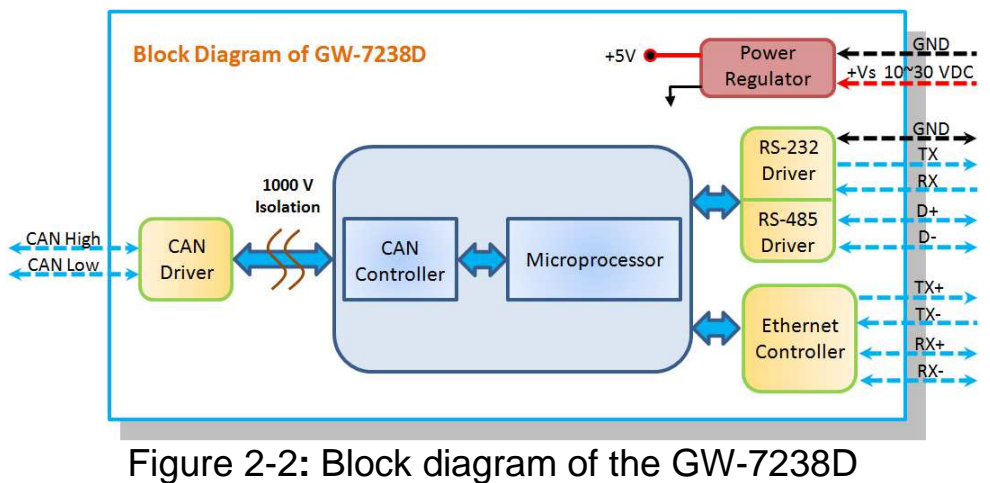

# 2.2 Pin Assignment

2.2.1 RS-232 & RS-485 & Power supply Interface

The GW-7238D provides one RS-232 interface and one RS-485 interface with hardware flow control. The GND-signal of COM1 is shared with pin-9, GND. The pin assignment is shown in table 2-1.

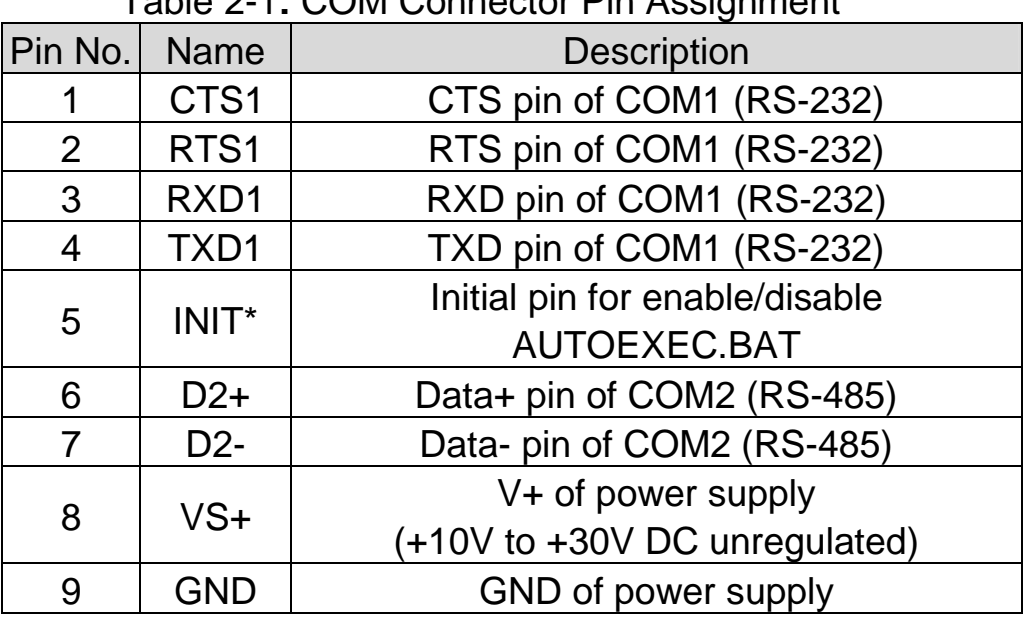

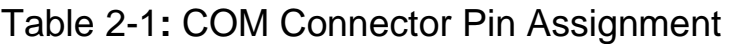

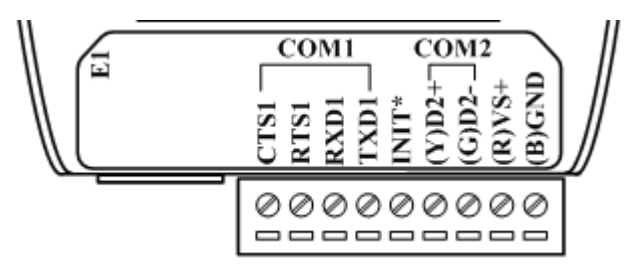

Figure 2-3**:** COM Connector on the GW-7238D

#### 2.2.2 CAN bus Interface

In order to provide an easy CAN bus wiring, the GW-7238D supplies one CAN port with two CAN bus connector interfaces. Each connecter built on the GW-7238D looks like as figure 2-4 and table 2-2.

| $1.0010 \pm 1.07$ at $0.000$ Obtained and $1.017$ addigenoral |                             |                                |  |  |  |  |  |  |
|---------------------------------------------------------------|-----------------------------|--------------------------------|--|--|--|--|--|--|
| Pin No.                                                       | <b>Name</b>                 | <b>Description</b>             |  |  |  |  |  |  |
|                                                               | N/A<br><b>Not Connected</b> |                                |  |  |  |  |  |  |
|                                                               | CAN <sub>L</sub>            | CAN_L bus line (dominant low)  |  |  |  |  |  |  |
| 3                                                             | N/A                         | <b>Not Connected</b>           |  |  |  |  |  |  |
|                                                               | CAN H                       | CAN H bus line (dominant high) |  |  |  |  |  |  |
| 5                                                             | N/A                         | <b>Not Connected</b>           |  |  |  |  |  |  |

Table 2-2**:** CAN bus Connector Pin Assignment

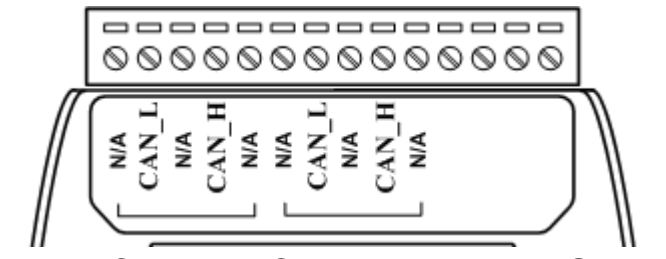

Figure 2-4**:** CAN bus Connector on the GW-7238D

Note that the bypass CAN bus connector is not another CAN channel. It is designed for connecting to another CAN device conveniently. The structure of the inside electronic circuit is displayed as figure 2-5.

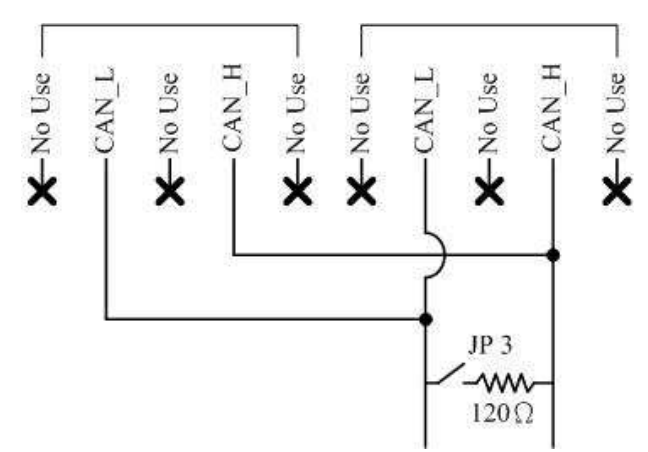

Figure 2-5**:** Electronic circuit of CAN bus connector

#### 2.2.3 Ethernet Connect

The Ethernet (10/100 Base-TX) signals are routed to an RJ45 socket for easy connection using a standard CAT 3 or CAT 5 network cable. On power on of the GW-7238D, it will auto-negotiate the network speed and connection.

GW-7238D J1939 to MBTCP Server / MBRTU Slave Gateway User's Manual (Ver.1.1, May. 2013) ---

Figure 2-6**:** Ethernet Connector on the GW-7238D

| Pin | <b>Name</b> | <b>Description</b>   |  |  |  |  |
|-----|-------------|----------------------|--|--|--|--|
| 1   | $TX+$       | Transmit Data +      |  |  |  |  |
| 2   | TX-         | Transmit Data -      |  |  |  |  |
| 3   | $RX+$       | Receive Data +       |  |  |  |  |
| 4   | N.C.        | <b>Not Connected</b> |  |  |  |  |
| 5   | N.C.        | <b>Not Connected</b> |  |  |  |  |
| 6   | RX-         | Receive Data -       |  |  |  |  |
| 7   | N.C.        | <b>Not Connected</b> |  |  |  |  |
| Զ   | N.C.        | <b>Not Connected</b> |  |  |  |  |

Table 2-3: Ethernet Connector Pin Assignment

# 2.3 Hardware Connection

The GW-7238D supports J1939 / Serial / Ethernet port communication; it offers one CAN interface for J1939 network, two serial and one Ethernet interfaces for Modbus network.

# 2.3.1 CAN port connection

The hardware connection between device and the GW-7238D is as Figure 2-7.

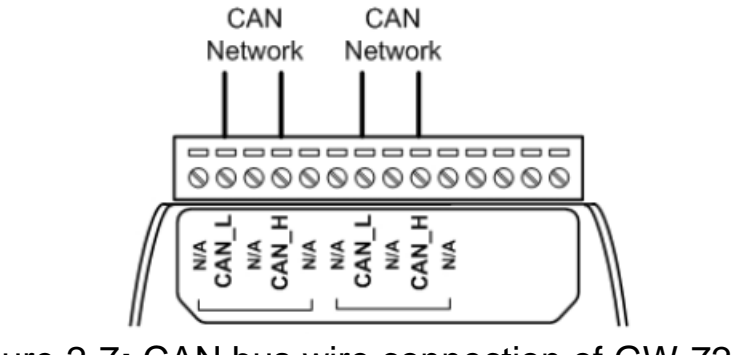

Figure 2-7**:** CAN bus wire connection of GW-7238D

2.3.2 Serial / Ethernet / Power port connection

The GW-7238D provides one Ethernet and two serial interfaces for users to use without any setting. It can communicate both Modbus TCP and Modbus RTU to J1939 at the same time. In Modbus RTU communication, it is recommended to use only one serial port (RS-232 or RS-485) of the gateway at the same time.

The following figures describe the COM port, Ethernet and Power connections.

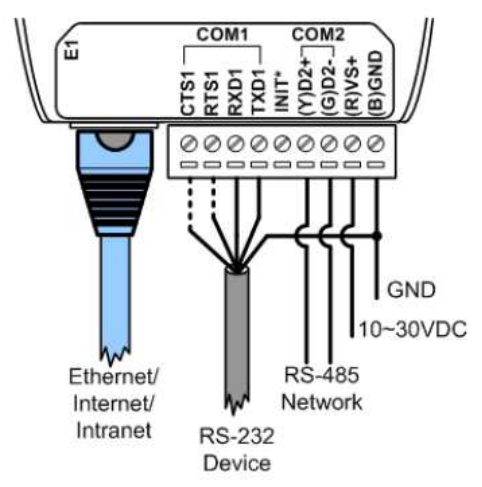

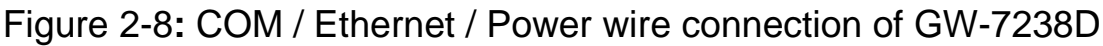

# 2.4 Terminator Resistor Settings

In order to minimize reflection effects on the CAN bus line, the CAN bus lines have to be terminated at both ends by two terminal resistances. Based on the ISO 11898-2 spec, each terminal resistance is 120 $\Omega$  (or between 108Ω~132Ω). The length related resistance should have 70  $m\Omega/m$ . Users should check the resistances of their CAN bus, before they install a new CAN network as figure 2-9.

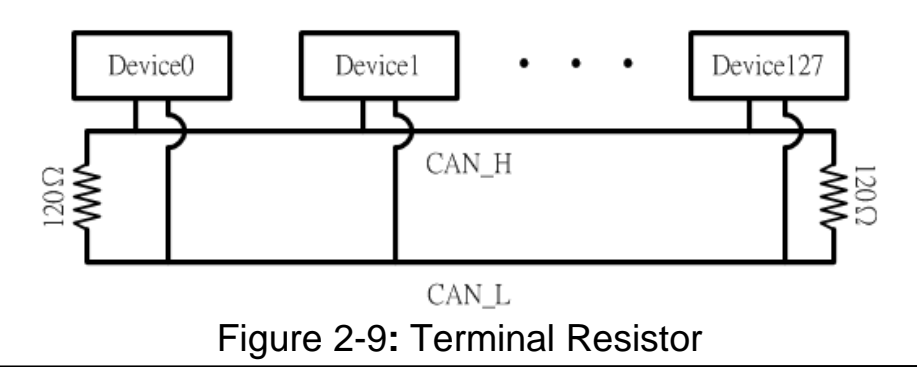

GW-7238D J1939 to MBTCP Server / MBRTU Slave Gateway User's Manual (Ver.1.1, May. 2013) ---

Moreover, to minimize the voltage drop on long distance, the terminal resistance should be higher than the value defined in the ISO 11898-2. Table 2-4 may be used as a reference.

|                              | <b>Bus Cable Parameters</b>                                 | <b>Terminal</b>                                   |                                 |  |
|------------------------------|-------------------------------------------------------------|---------------------------------------------------|---------------------------------|--|
| <b>Bus Length</b><br>(meter) | <b>Length Related</b><br><b>Resistance</b><br>$(m\Omega/m)$ | <b>Cross Section</b><br>(Type)                    | <b>Resistance</b><br><b>(Ω)</b> |  |
| $0 - 40$                     | 70                                                          | $0.25(23AWG)$ ~<br>$0.34$ mm <sup>2</sup> (22AWG) | 124<br>$(0.1\%)$                |  |
| $40 - 300$                   | $0.34(22AWG)$ ~<br>< 60<br>$0.6$ mm <sup>2</sup> (20AWG)    |                                                   | 127<br>$(0.1\%)$                |  |
| $300 - 600$                  | ~< 40                                                       | $0.5 - 0.6$ mm <sup>2</sup><br>(20AWG)            | 150~300                         |  |
| $600 - 1K$                   | < 20                                                        | $0.75 - 0.8$ mm <sup>2</sup><br>(18AWG)           | 150~300                         |  |

Table 2-4: Relation between bus cable and length

Therefore, the GW-7238D module supplies a jumper for users to connect the terminator resistor or not. If users want to use this terminator resistor, please open the GW-7238D cover and use the JP3 jumper to activate the 120 $\Omega$  terminator resistor built in the system, as in the figure 2-10. Note that the default setting is active. And about the J3 jumper setting, please refer the table 2-5.

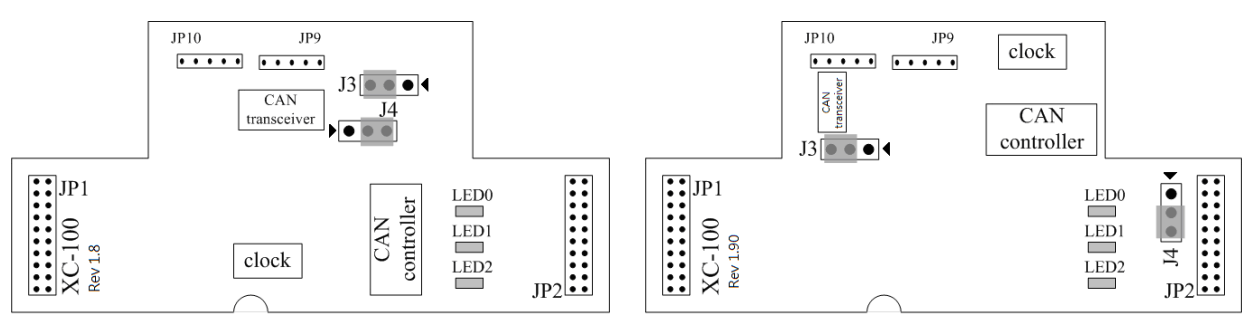

Figure2-10**:**XC100 I/O expansion board layout (Rev1.8 / Rev1.9)

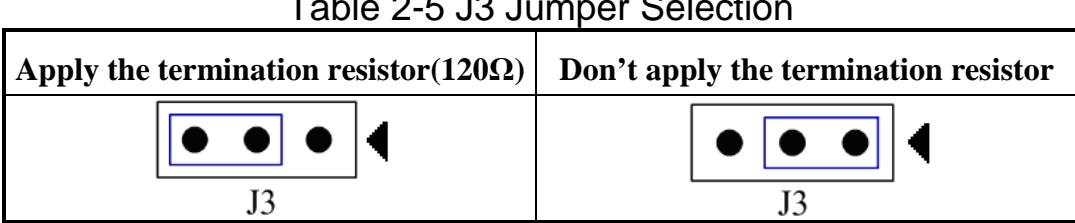

# Table 2-5 J3 Jumper Selection

#### Table 2-6 J4 Jumper Selection

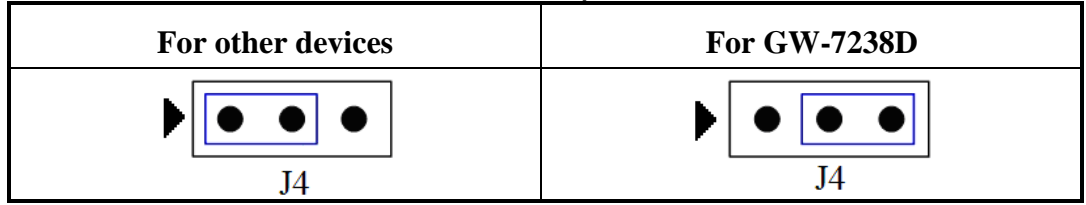

# 2.5 Init / Normal Dip-switch

On the back of the GW-7238D module, there is a dip-switch used for firmware operation or firmware updating in the back of the module. The following steps show how to use this dip-switch.

#### 2.5.1 Firmware Update Mode

Please set the dip-switch to the "Init" (Initial) position as Figure 2-11, and then the GW-7238D will work in the "Firmware Update Mode" after reset the power of the module. In this mode, users can update the firmware of the GW-7238D module from computer's RS-232 port via CA-0910 cable shown as Figure 2-13.

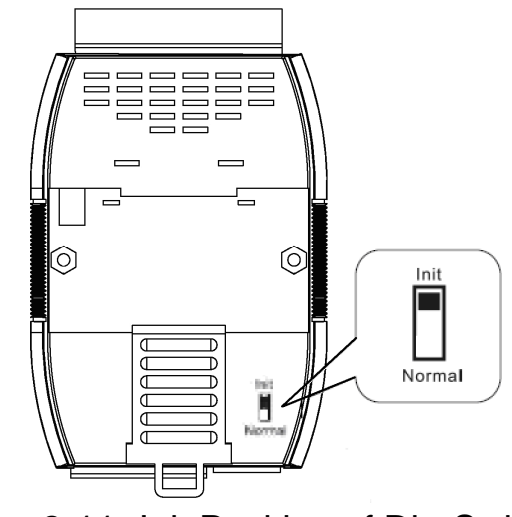

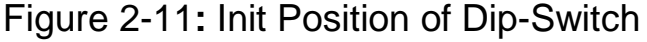

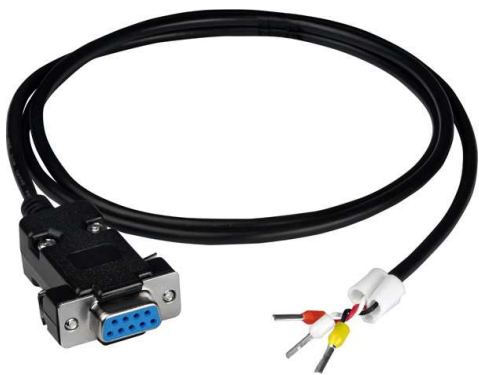

Figure 2-12**:** CA-0910 Cable

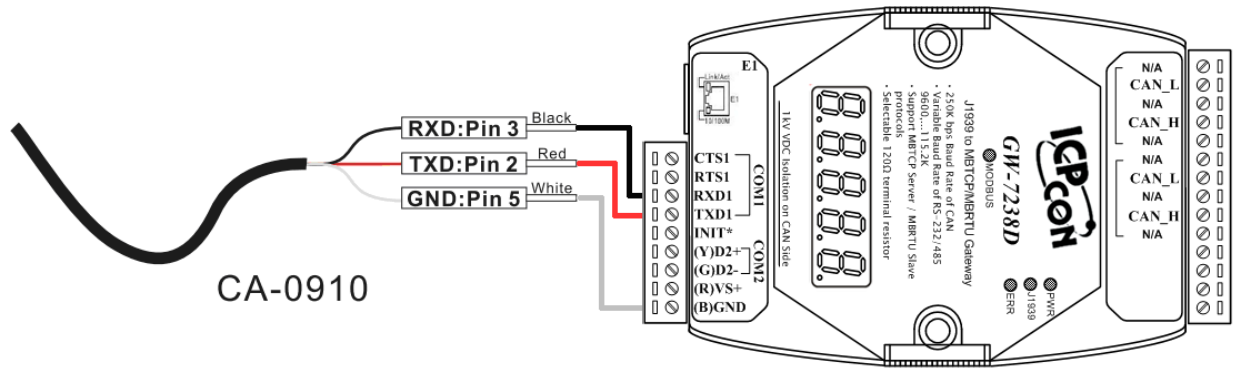

Figure 2-13**:** Firmware downloads connection

Users can download the firmware into the GW-7238D as following steps:

- 1. Power-off the GW-7238D.
- 2. Set the dip-switch to the "Init" (Initial) position.
- 3. Install the download cable between COM1 of the GW-7238D & COM1 of PC.
- 4. Power-on the GW-7238D & Run 7188xw.EXE.
- 5. Then press F4 button to load firmware automatically. PS: the firmware files are "GW7238D.EXE " and "autoexec.bat".

These two files and the 7188xw.exe must be in same directory.

- 6. Set the dip-switch to the "Normal" position.
- 7. Re-boot the GW-7238D
- 8. Pressing Alt & X at the same time will quit the 7188xw.EXE

GW-7238D J1939 to MBTCP Server / MBRTU Slave Gateway User's Manual (Ver.1.1, May. 2013) ---

The GW-7238D firmware and 7188xw.exe can be downloaded from http://ftp.icpdas.com/pub/cd/fieldbus\_cd/J1939/gateway/GW-7238D/firmware.

2.5.2 Firmware Operation Mode

In the operation mode, users need to set the dip-switch to the "Normal" position as Figure 2-14 and reset the power. The GW-7238D can run in the operation mode. In this mode, users can use the Modbus Master command to set / get J1939 messages via COM or Ethernet interface.

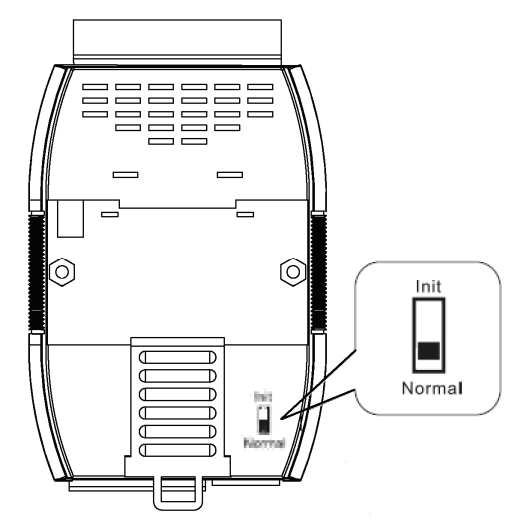

Figure 2-14**:** Normal Position of Dip-Switch

#### 2.6 LED Indication

The GW-7238D includes four single-color LED displays to indicate the status of module. The following are the illustration of these LEDs, shown as Figure 2-15.

#### **(1) PWR LED :**

It is used to help users to check whether the GW-7238D is standby. If the module is working in "firmware operation" mode, the PWR LED is always turned on.

#### **(2) ERR LED :**

It is used for demonstrating an error that has occurred. The ERR LED

is normally turned on when the module works in a good condition. When a error is happened, the ERR LED will blink per 500 ms.

#### **(3) J1939 LED :**

It is used to show whether the GW-7238D is transmitting/receiving CAN messages. The J1939 LED will blink whenever a CAN message is sending or receiving.

#### **(4) MODBUS LED :**

It is used to show whether the GW-7238D is transmitting/receiving Modbus messages. The MODBUS LED will blink whenever a Modbus message is sending or receiving.

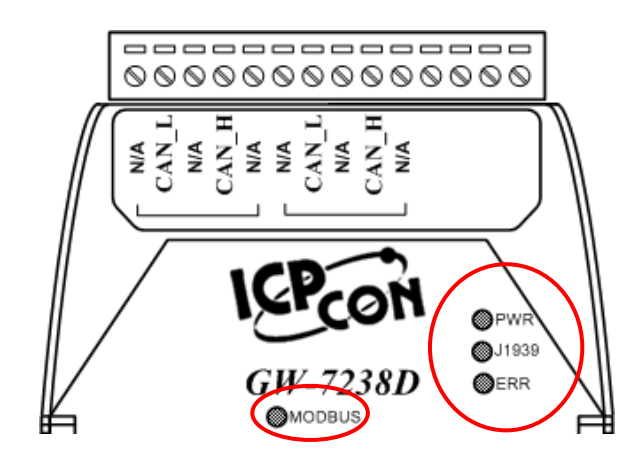

Figure 2-15**:** LED position of the GW-7238D

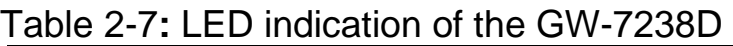

| <b>LED Name</b>  | <b>GW-7238D Status</b> | <b>LED Status</b> |
|------------------|------------------------|-------------------|
|                  | Firmware is running    | On                |
| <b>PWR LED</b>   | <b>Power Failure</b>   | Off               |
| <b>ERR LED</b>   | <b>No Error</b>        | Off               |
|                  | <b>Error</b>           | <b>Blink</b>      |
| <b>J1939 LED</b> | <b>Transmission</b>    | <b>Blink</b>      |
|                  | <b>Bus Idle</b>        | Off               |
| <b>MODBUS</b>    | <b>Transmission</b>    | <b>Blink</b>      |
| LED              | <b>Bus Idle</b>        | On or Off         |

GW-7238D J1939 to MBTCP Server / MBRTU Slave Gateway User's Manual (Ver.1.1, May. 2013) ---

# 2.7 5-digits 7-segment LED Displays

While the GW-7238D boots up, the 5-digits 7-segment LED of the GW-7238D shows the communication configurations and error status. All of the information is divided into 4 groups. These groups are displayed by turns. The information is shown as the figure 2.16.

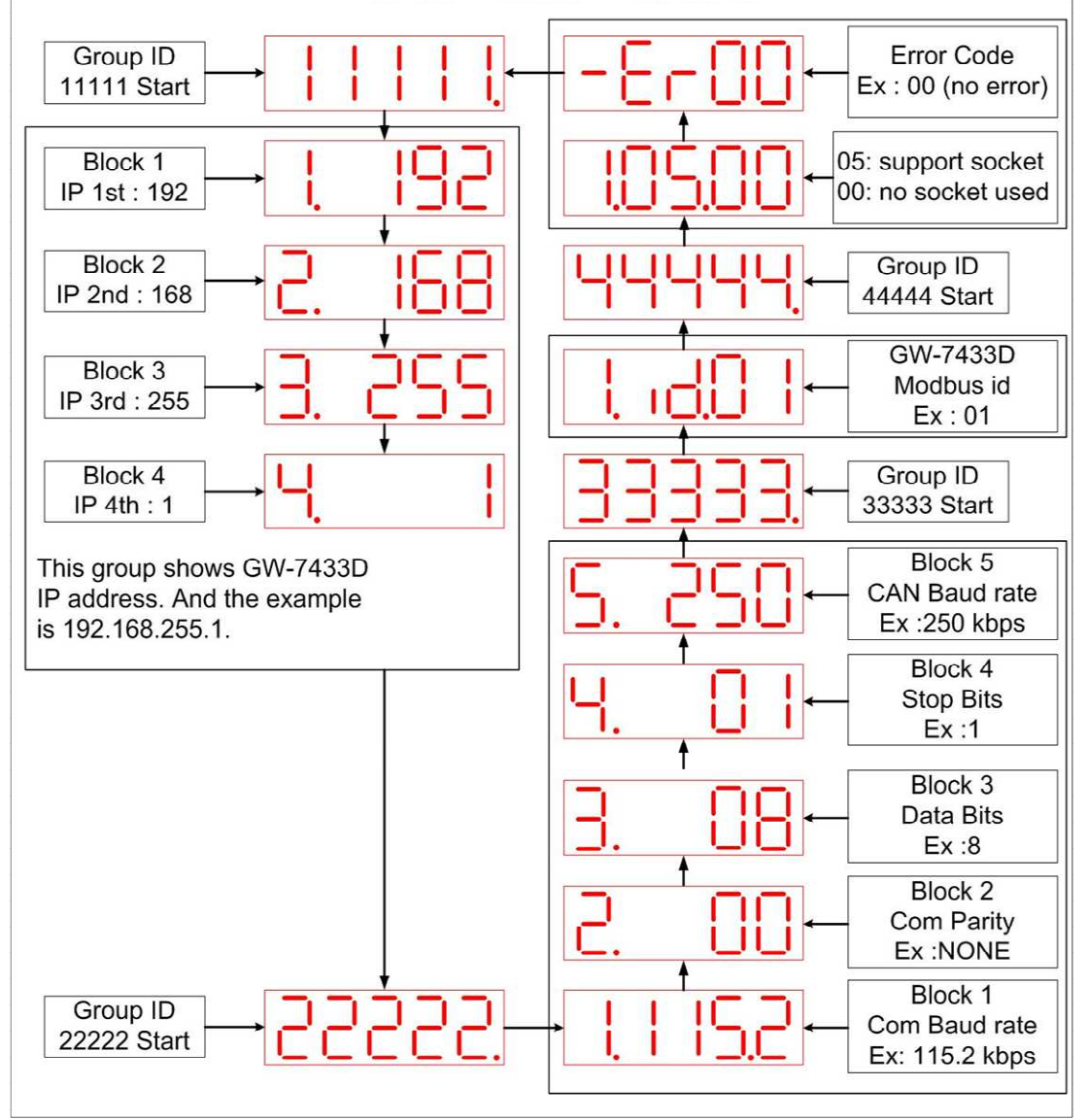

Figure 2.16 The meaning of the 7-segment LED

The information groups of the GW-7238D are as the following list.

- Group-ID 11111: IP information of the GW-7238D
- Group-ID 22222: Baud rate of all ports
- Group-ID 33333: Configuration of the GW-7238D station number
- Group-ID 44444: Client connection information and error state of

the GW-7238D

The IP information format of the GW-7238D is given as follows:

- Group-ID of 5-digit LED: 11111
- LED-1: Indicator, can be 1 or 2 or 3 or 4 for 4 sections of IP address
- $\bullet$  LED-2~5: IP address

The LED shows Group-ID first, and then shows its IP address as the figure 2.14. If users change the IP address, the value shown on the LED will be changed immediately. The default IP address is 192.168.255.1 and the LED-show sequence is given as above diagram.

The configurations of the COM 1/2 and CAN port are given as follows:

- Group-ID of 5-digit LED: 22222
- LED-1: COM1 / COM2 Baud rate, this value needs to multiply by 1000. The range is from 9.6~115.2 (means 9.6 kbps ~ 115.2 kbps)
- $\bullet$  LED-2: Parity bit, 0=no parity, 1=odd parity, 2=even parity
- LED-3: Data bit, fixed at 8
- LED-4: Stop bit, 1 or 2
- LED-5: CAN Baud rate, this value needs to multiply by 1000. The value is fixed at 250 (means 250 kbps)

The configuration of the communication is given as follows:

- Group-ID of 5-digit LED: 33333
- LED-1: Indicators, fixed at 1
- $\bullet$  LED-2, 3: fix string, "id."
- LED-4, 5: The Modbus station ID of the GW-7238D

The connection-client information is given as follows:

- Group-ID of 5-digit LED: 44444
- LED-1: Indicators, fixed at 1
- LED-2, 3: Total supported socket numbers (5 sockets)
- LED-4, 5: Numbers of sockets are used by clients, default 0

If any client connects to the GW-7238D, the numbers of the usedsocket will be increased. The GW-7238D allows 5 clients for connection. So if the used-socket number is 5, no more clients can link to the GW-7238D.

The error status of the GW-7238D is given as follows:

- $\bullet$  LED-1~3: fix string, "-.Er"
- LED-4, 5: Error code, normal is 00. The details of the error codes are shown below.

#### Table 2-8 GW-7238D error status

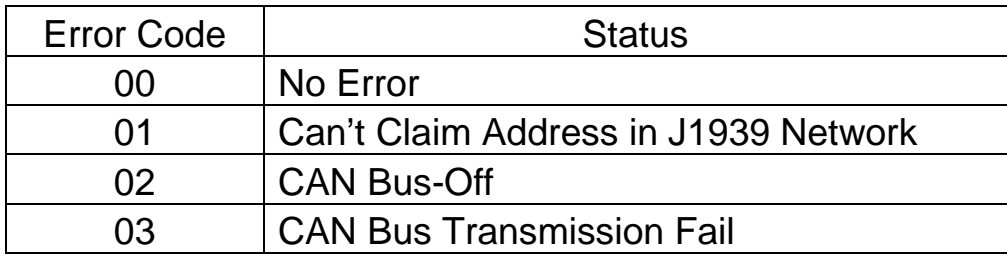

# **3. Software**

This chapter describes how the GW-7238D J1939 to Modbus RTU/TCP Interface is configured using the configuration tool (GW-7238D Utility).

# 3.1 Configuration Tool – GW-7238D Utility

The GW-7238D configuration tool allows you to configure the parameters associated with the Modbus and J1939 network interfaces as well as to layout of the I/O table and set up the contents.

GW-7238D Utility is a Microsoft Windows application that communicates with a GW-7238D over a standard RS-232/RS-485 serial link and Ethernet link by using the PC serial and Ethernet port. It is compatible with Microsoft Windows 95, 98, NT, 2000, XP, Vista and 7.

The GW-7238D Utility can be downloaded from http://ftp.icpdas.com/pub/cd/fieldbus\_cd/J1939/gateway/gw-7238D/software/utility.

# 3.2 GW-7238D Utility

The following is the main screens provided by GW-7238D Utility.

#### 3.2.1 Connection Screen

When users execute the GW-7238D Utility, it will show connection function screen first for connecting to the GW-7238D as Figure 3-1. The following is the illustration for connection parameters.

#### **RS-232/RS-485**

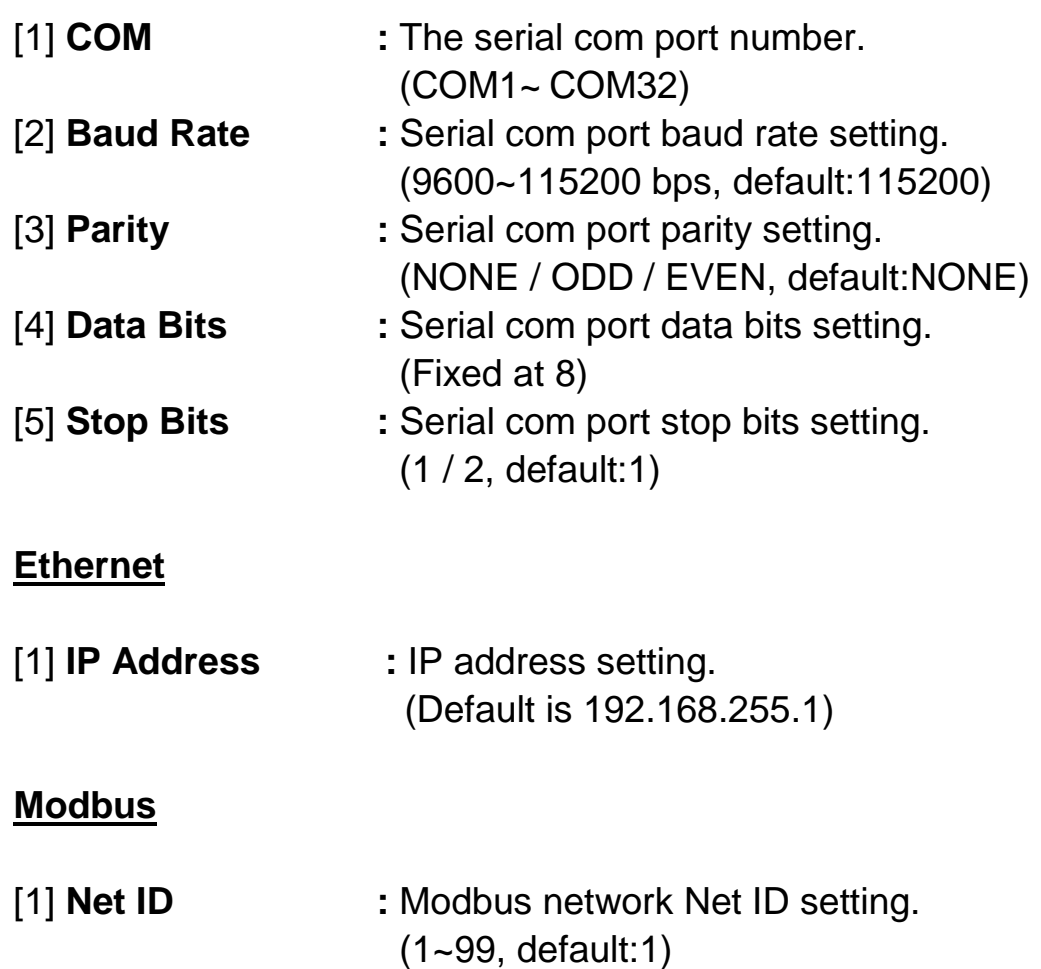

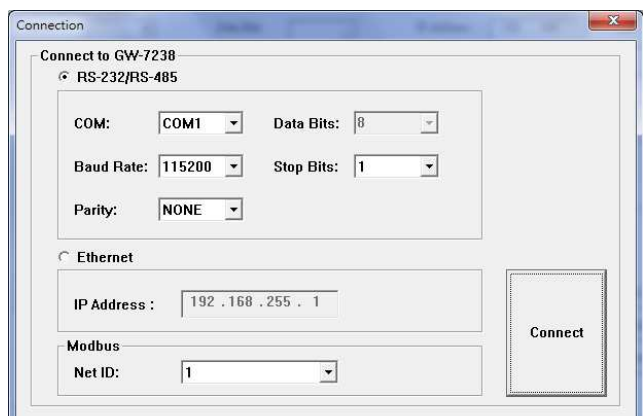

Figure 3-1**:** Connection Screen of GW-7238D Utility

After finish the connection setting, please click "**Connect**" button to connect to the GW-7238D module.

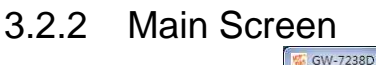

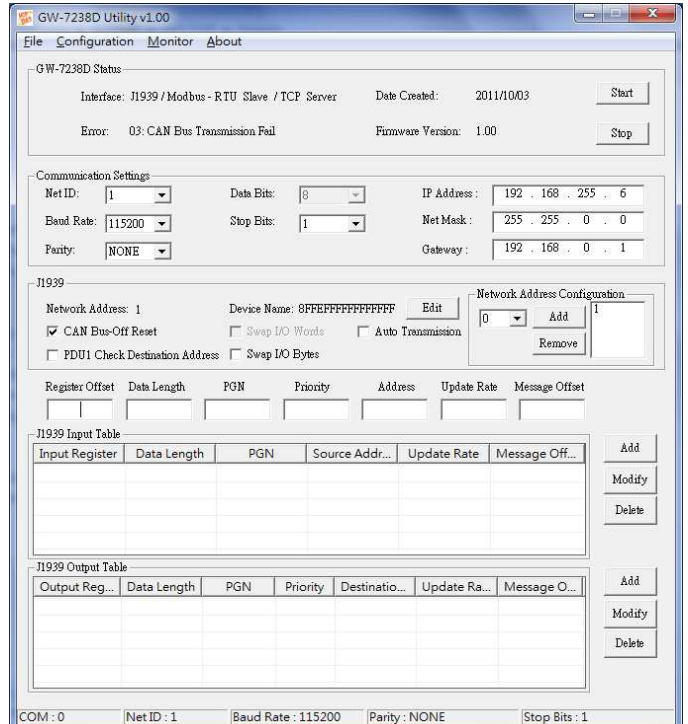

Figure 3-2**:** GW-7238D Utility Main Screen

#### **Menus:**

#### **File**

[1] **Load Configuration :** Load a previously saved the GW-7238D configuration file.

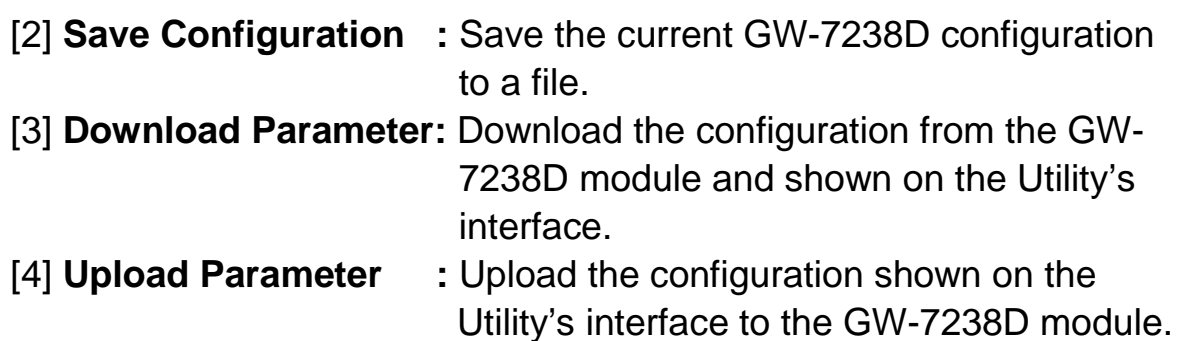

#### **Configuration**

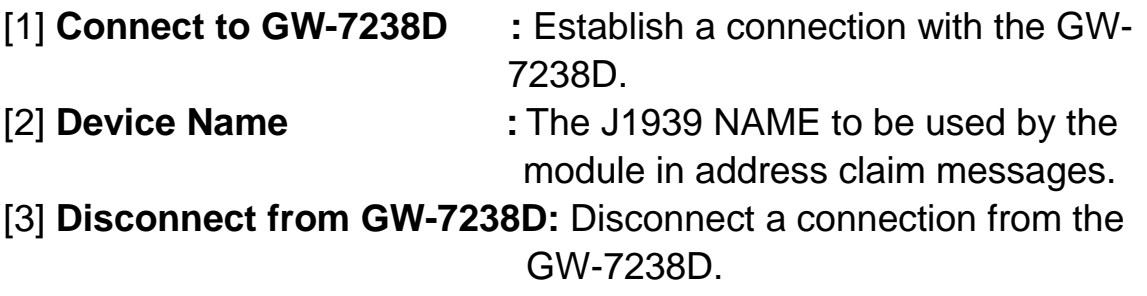

#### **Monitor**

[1] **Modbus :** Monitor the configuration of Modbus register in J1939 Input table and provide **decimal** and **hexadecimal** value display.

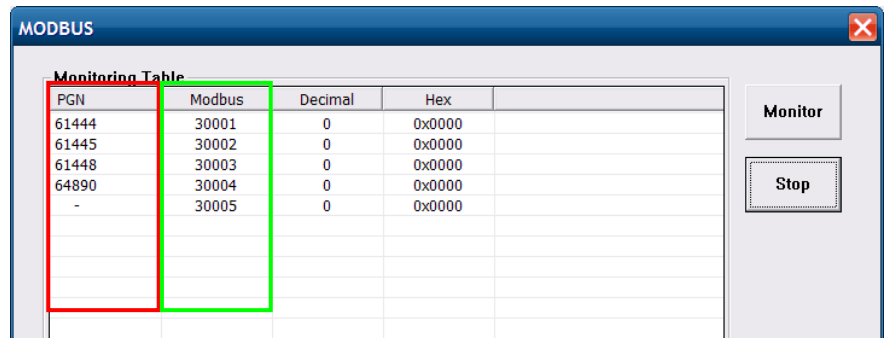

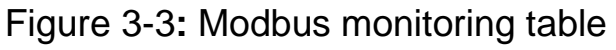

| $-$ J1939 Input Table $\cdot$ |             |            |             |                    |             |
|-------------------------------|-------------|------------|-------------|--------------------|-------------|
| <b>Input Register</b>         | Data Length | <b>PGN</b> | Source Addr | <b>Update Rate</b> | Message Off |
| 0                             |             | 61444      |             | 100                |             |
| 2                             |             | 61445      |             | 1000               |             |
| 4                             |             | 61448      |             | 1000               |             |
| 6                             |             | 64890      |             | 1000               |             |
|                               |             |            |             |                    |             |
|                               |             |            |             |                    |             |

Figure 3-4**:** J1939 to Modbus configuration table

**About :** Display the GW-7238D utility version.

#### **GW-7238D Status**

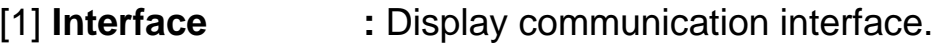

- [2] **Error** : Display error status.
- [3] **Date Created : Display firmware creation date.**

[4] **Firmware Version:** Display firmware version.

#### **Configuration Setting**

The Modbus configuration contains the parameters used to control the behavior of the Modbus serial interface. The parameters are described as Table 3-1.

All modules on the network must use the same baud/parity/data/stop bits configuration.

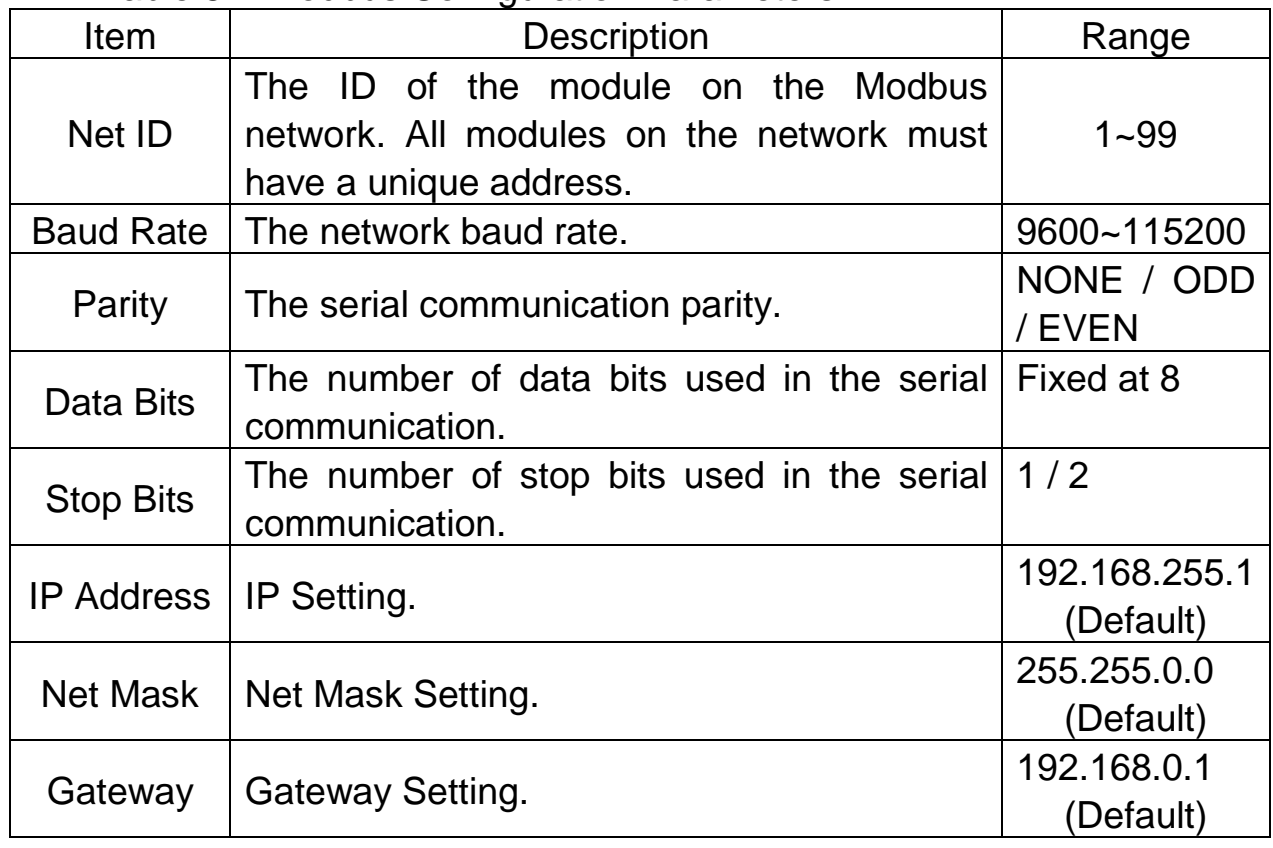

Table 3-1 Modbus Configuration Parameters

GW-7238D J1939 to MBTCP Server / MBRTU Slave Gateway User's Manual (Ver.1.1, May. 2013) ---

### **J1939 Configuration**

The J1939 network configuration parameters are described in Table 3-2 below.

| <b>Item</b>                                               | <b>Description</b>                                                                                                    | Range                                          |
|-----------------------------------------------------------|----------------------------------------------------------------------------------------------------|------------------------------------------------|
| <b>Network</b><br><b>Address</b>                          | It shows the current location of J1939<br>network.                                                                                                    | $0 - 254$                                      |
| <b>Device</b><br><b>NAME</b>                              | To be used by the module in address claim<br>messages, each J1939 module should have<br>a unique NAME.                                                                      | Please see<br>the<br>J1939-81<br>specification |
| <b>Auto CAN</b><br><b>Bus-Off</b><br><b>Reset</b>         | When Can Bus-off, the module will auto<br>reset the CAN controller.                                                                                                    | Enable<br><b>Disable</b>                       |
| <b>PDU1 Check</b><br><b>Destination</b><br><b>Address</b> | Enable/Disable to check the destination<br>address in PDU1 mode.                                                                                                    | Enable<br><b>Disable</b>                       |
| Swap IO<br><b>Byte</b>                                    | If this option is enabled, data in the I/O table<br>byte swapped on 16-bit<br>would<br>be<br>boundaries; this function is easy reading the<br>J1939 data on Modbus network. | Enable<br><b>Disable</b>                       |
| Auto<br>Transmission                                      | Enable or Disable auto transmission J1939<br>output message without to control<br>the<br>Modbus register 42009 (Dec).                                                       | Enable<br><b>Disable</b>                       |
| <b>Network</b><br><b>Address</b><br>Configuration         | This is the list of possible addresses, the<br>module only claims a single address at a<br>time. Up to 20 addresses may be in this list.                                    | $0 - 253$                                      |

Table 3-2 J1939 Configuration Parameters

#### **J1939 Device Name**

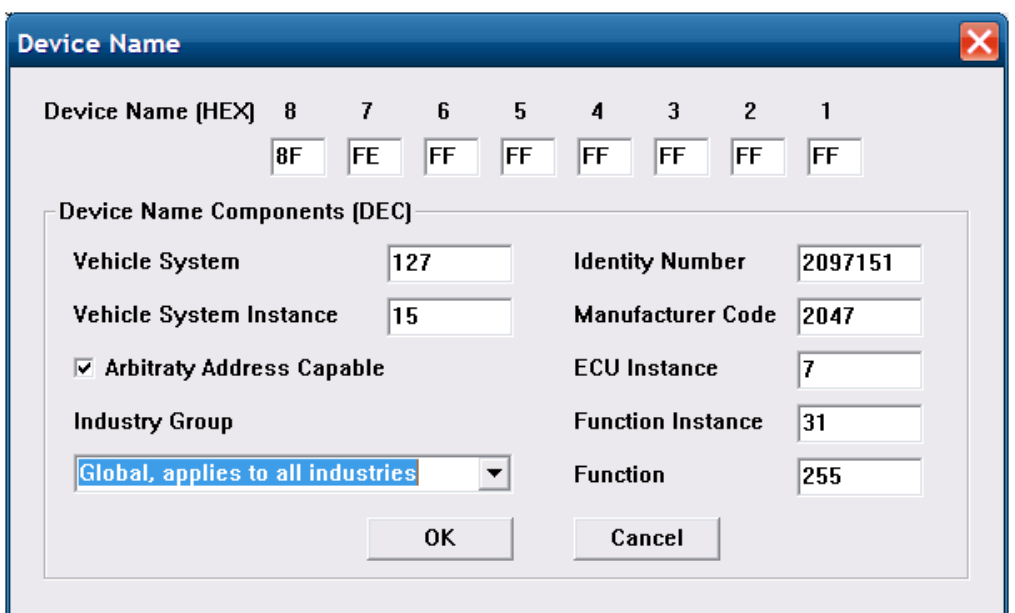

Figure 3-5**:** J1939 Device Name Screen

The J1939 NAME is a 64-bit value that must be unique for every module on J1939 network. NAME are composed of fields as shown in Table 3-3

Table 3-3 J1939 NAME Fields

| Arbitrary<br><b>Address</b><br>Capable | Industry<br>Group | <b>Vehicle</b><br>System<br>Instance | <b>Vehicle</b><br><b>System</b> | <b>Reserved</b> | <b>Function</b> | <b>Function</b><br><b>Instance</b> | <b>ECU</b><br>Instance | <b>Manufacturer</b><br>Code |                  |             | Identity<br><b>Number</b> |  |
|----------------------------------------|-------------------|--------------------------------------|---------------------------------|-----------------|-----------------|------------------------------------|------------------------|-----------------------------|------------------|-------------|---------------------------|--|
| 1 bit                                  | 3 bit             | 4 bit                                | 7 bit                           | 1 bit           | 8 bit           | 5 bit                              | 3 bit                  |                             | 11 bit           |             | 21 bit                    |  |
| Byte 8                                 |                   |                                      | Byte 7                          | Byte 6          |                 | Byte 5                             | <b>Byte</b><br>4       | <b>Byte</b><br>3            | <b>Byte</b><br>2 | <b>Byte</b> |                           |  |

#### **J1939 Input/Output Table**

The J1939 Input/Output table is used define the content and format of the J1939 messages. The Data from J1939 messages that are to be transmitted are mapped to the locations in the input or output table respectively.

GW-7238D J1939 to MBTCP Server / MBRTU Slave Gateway User's Manual (Ver.1.1, May. 2013) ---

#### Input Table

The Input table holds data that is collected from the J1939 network and can be read by the Modbus master. Input data points are associated with data from messages that are received on the J1939 network.

#### **Output Table**

The Output table holds data that is written by the Modbus master and will be transmitted on the J1939 network. Output data points are associated with data of messages that will be transmitted on the J1939 network.

| Register Offset<br>0                                           | Data Length<br>2 | PGN<br>61442 | Priority | Address<br>0 | Update Rate<br>10 | Message Offset |                  |
|----------------------------------------------------------------|------------------|--------------|----------|--------------|-------------------|----------------|------------------|
| J1939 Input Table<br>Input Register                            | Data Length      | <b>PGN</b>   |          | Source Addr  | Update Rate       | Message Off    | Add              |
| Ю                                                              | 2                | 61442        |          | $\mathbf{0}$ | 10                |                | Modify           |
|                                                                |                  |              |          |              |                   |                | Delete           |
|                                                                |                  |              |          |              |                   |                |                  |
| J1939 Output Table                                             |                  |              |          |              |                   |                |                  |
| Output Reg                                                     | Data Length      | <b>PGN</b>   | Priority | Destinatio   | Update Ra         | Message O      | Add              |
| 0                                                              | 2                | 61444        | 3        | 0            | 1                 | 3              | Modify<br>Delete |
|                                                                |                  |              |          |              |                   |                |                  |
| COM : Disable<br>Net ID : Disable<br><b>Baud Rate: Disable</b> |                  |              |          |              |                   |                |                  |

Figure 3-6**:** J1939 Input/Output Configuration Table

![](_page_28_Picture_174.jpeg)

#### Table 3-4 J1939 Input/Output Configuration Parameter

![](_page_29_Picture_128.jpeg)

# **4. Communication Network**

## 4.1 Modbus Network

The GW-7238D, J1939 to Modbus Interface, supports the Modbus RTU serial protocol. It plays a Modbus slave on the network.

#### 4.1.1 **Supported Modbus Functions**

The Modbus function codes supported by the Modbus interface are shown as the table below.

![](_page_30_Picture_124.jpeg)

Table 4-1 Supported Modbus Function Codes

#### 4.1.2 **Modbus Address**

Only the areas of the Modbus I/O tables that are configured with J1939 I/O data are addressable, Modbus functions that use Word addressing addresses the I/O tables by using 16-bit words.

GW-7238D J1939 to MBTCP Server / MBRTU Slave Gateway User's Manual (Ver.1.1, May. 2013) ---

![](_page_31_Picture_148.jpeg)

#### Table 4-2**:** Input Register Function Table (Dec)

Table 4-3**:** Output Register Function Table (Dec)

![](_page_31_Picture_149.jpeg)

The following register address is defined to start or stop the transmission of output J1939 messages in the GW-7238D. It can use the Modbus functions code 6 (06 Hex) and 16 (10 Hex) to change the register.

Table 4-4**:** Start/Stop the transmission register of J1939 output message

![](_page_31_Picture_150.jpeg)

The following register address is defined the error status in the GW-7238D. It can use the Modbus functions code 4 (04 Hex) to read the register.

![](_page_31_Picture_151.jpeg)

![](_page_31_Picture_152.jpeg)

GW-7238D J1939 to MBTCP Server / MBRTU Slave Gateway User's Manual (Ver.1.1, May. 2013) ---

## 4.2 J1939 Network

J1939 is a higher-layer protocol based on Controller Area Network (CAN). It provides serial data communications between microprocessor systems (also called Electronic Control Units - ECU) in any kind of heavy duty vehicles. The messages exchanged between these units can be data such as vehicle road speed, torque control message from the transmission to the engine, oil temperature, and many more.

#### 4.2.1 **Communication Methods**

The GW-7238D provides two communication methods of SAE J1939, each serving a specific purpose.

#### Destination Specific Communications

Destination specific communications use PDU1, but also the global destination address 255. There are cases where this method will require the utilization of destination specific Parameter Group Numbers, for instance, in the case of more than one engine. A torque message, for example, must be sent only to the desired engine and not to both.

#### Broadcast Communications

Broadcast communications use PDU2 and, as the name implies, they can include: Sending a message from a single or multiple sources to a single destination; sending a message from a single or multiple sources to multiple destinations.

#### 4.2.2 **Parameter Groups**

Parameters groups are, for instance, engine temperature which includes coolant temperature, fuel temperature, oil temperature, etc. The Parameter Groups (PG) architecture and Parameter Group Numbers (PGN) are described in SAE J1939/21 and defined in SAE J1939/71.

GW-7238D J1939 to MBTCP Server / MBRTU Slave Gateway User's Manual (Ver.1.1, May. 2013) ---

Parameter Groups contain information on parameter assignments within the 8 byte CAN data field of each message as well as repetition rate and priority.

The following is an example of a parameter group definition as listed in SAE J1939/71:

![](_page_33_Picture_60.jpeg)

Figure 4-1**:** Example of a parameter group definition of SAE J1939/71

#### 4.2.3 **Suspect Parameter Number (SPN)**

A Suspect Parameter Number (SPN) is a number assigned by the SAE to a specific parameter within a parameter group.

SPN that shares common characteristics are grouped into Parameter Groups (PG) and they will be transmitted throughout the network using the Parameter Group Number (PGN).

 To follow up on the previous example (PGN 65262), the parameter Engine Coolant Temperature is described by SPN 110 as following Figure:

#### **SPN 110 Engine Coolant Temperature**

Temperature of liquid found in engine cooling system.

Data Length: 1 byte

Resolution: 1 deg C/bit, -40 deg C offset

Data Range: -40 to 210 deg C

Measured Type:

Supporting information:

PGN reference: 65262

> Figure 4-2**:** Example of a Suspect Parameter Number definition of SAE J1939/71

Operational Range: same as data range

The following figure demonstrates the use of Suspect Parameter Numbers, Parameter Groups and Parameter Group Numbers.

![](_page_34_Figure_10.jpeg)

Figure 4-3**:** SPN, PG and PGN structure

#### 4.2.4 **J1939 Message Transmission**

In the GW-7238D, messages are transmitted on the J1939 network according to the J1939 output configuration table. Messages are assembled from data in the output table and transmitted on a cyclic time basis. Messages are transmitted automatically based on the Update Time parameter in the output data associated with the message.

GW-7238D J1939 to MBTCP Server / MBRTU Slave Gateway User's Manual (Ver.1.1, May. 2013) ---

#### 4.2.5 **J1939 Receiving Messages**

Input data points are combined according to PGN and Target Address. If the Target Address is configured as 255, all messages with a matching PGN will be parsed using the data point, regardless of source address. If the Target Address is not 255, received messages must match both the PGN and source address in order to be handled by the input data point.

#### 4.2.6 **Transport Protocol for Large Messages**

Transmission and Reception of Large Messages

Messages with buffer sizes of 8 bytes or less can be directly sent and received on J1939. However, messages with buffer sizes greater than 8 bytes must be fragmented, transmitted, and reassembled using the J1939 transport protocol.

Users should reference the J1939-21 specification. It provides the description of when and how the transport protocol is used by the GW-7238D.

GW-7238D now provides a BAM (Broadcast Announce Message) mechanism, when messages larger than 8 bytes in length and the destination address is 255, the message will be sent or receive using transport protocol BAM.

GW-7238D J1939 to MBTCP Server / MBRTU Slave Gateway User's Manual (Ver.1.1, May. 2013) ---

# **5. Application**

Control systems such as PAC, PLC and PC on Modbus network require some data that is collected by an ECU such as engine on J1939 network. There is also a part of data that is determined by the system controller and transmitted through the Modbus network for the ECU to the J1939 network.

![](_page_36_Figure_2.jpeg)

Figure 5-1**:** Network application structure

# 5.1 Hardware Installation

Users may need to make some hardware settings before the application. The detailed illustration is as below:

#### **Step1: Check GW-7238D Firmware Mode**

In operation mode, users can use the Modbus Master command to send and receive J1939 messages via the GW-7238D

Users need to set the dip-switch to the "Normal" position as Figure 5-2 and reset the power, and that the GW-7238D can run in the operation mode.

![](_page_37_Figure_0.jpeg)

Figure 5-2**:** Operation mode Position of Dip-Switch

# **Step2: J1939 network - CAN bus connection**

Connect the CAN ports with the GW-7238D modules and ECU (e.g. engine) in J1939 network using the following structure as Figure 5-3.

![](_page_37_Picture_4.jpeg)

Figure 5-3**:** CAN bus Wire Connection

GW-7238D J1939 to MBTCP Server / MBRTU Slave Gateway User's Manual (Ver.1.1, May. 2013) ---

#### **Step3: Modbus network - Serial / Ethernet port connection**

The GW-7238D can communicate both Modbus TCP and Modbus RTU to J1939 at the same time. In Modbus RTU communication, it is recommended to use only one serial port (RS-232 or RS-485) of the gateway at the same time.

The following figures describe the COM, Ethernet and Power port connections.

![](_page_38_Figure_3.jpeg)

![](_page_38_Figure_4.jpeg)

#### **Step3: Power port connection**

Connect the power supply to the GW-7238D module's power terminal connecter; please see as Figure 5-4.

#### **Step5: Connect to GW-7238D**

When in the first connection, the controller may run the **Serial network** at 115200 baud with none parity, 1 stop bit and 1 Net ID; or run the **Ethernet network** and set on the same subnet to connect via IP address(192.168.255.1) shown as below figure. After the first connection, it should follow the GW-7238D Modbus connection settings to change.

GW-7238D J1939 to MBTCP Server / MBRTU Slave Gateway User's Manual (Ver.1.1, May. 2013) ---

![](_page_39_Picture_69.jpeg)

Figure 5-5**:** Connection Interface of GW-7238D Utility

# 5.2 GW-7238D Utility Configuration

#### 5.2.1 **Modbus Network Configuration**

The GW-7238D and the controller must be set the same serial communication parameters or be on the same subnet via Ethernet communication of the Modbus network configuration.

The Modbus network configuration screen from the GW-7238D is shown as Figure 5-6.

![](_page_39_Picture_70.jpeg)

Figure 5-6**:** Modbus configuration screen

# 5.2.2 **J1939 Network Configuration**

The device NAME should be set according to the application and the vendor where the module is being used based on the J1939 network specification.

The J1939 network configuration screen from the GW-7238D is shown as Figure 5-7.

GW-7238D J1939 to MBTCP Server / MBRTU Slave Gateway User's Manual (Ver.1.1, May. 2013) ---

![](_page_40_Picture_57.jpeg)

Figure 5-7**:** Modbus configuration screen

Enable the CAN Bus-off Reset option, when the CAN bus off status occurs the module will auto reset the CAN controller.

The Swap I/O Bytes option has been enabled, the data will be in the right byte orientation when accessing it via Modbus.

The Network Address list is set to 1.

#### 5.2.3 **J1939 I/O Configuration**

The following figure is a PGN definition about Electronic Transmission Controller when users want to receive the Transmission Output Shaft Speed from the transmission and send the Transmission Input Shaft Speed to the transmission via the GW-7238D.

![](_page_40_Picture_58.jpeg)

Figure 5-8**:** Example of a parameter group definition of SAE J1939/71

Related configuration data, the following table shows the current planning.

|                    |               | Data           | <b>Byte Order</b> | <b>Byte Order</b> | <b>MODBUS</b>  |  |
|--------------------|---------------|----------------|-------------------|-------------------|----------------|--|
| Parameters         | <b>PGN</b>    | Length         | In J1939          | in                | <b>Address</b> |  |
|                    |               | (bytes)        | Data Field        | <b>MODBUS</b>     | (Dec)          |  |
| Send               |               |                |                   |                   |                |  |
| <b>Input Shaft</b> | $61442$ (Dec) | $\overline{2}$ |                   | $\mathbf{0}$      |                |  |
| Speed              | $F002$ (Hex)  |                | 5                 |                   | 40001          |  |
| Receive            |               |                |                   |                   |                |  |
| Output Shaft       | $61442$ (Dec) | $\overline{2}$ |                   |                   |                |  |
| Speed              | $F002$ (Hex)  |                |                   | $\bf{0}$          | 30001          |  |

Table 5-1**:** Configuration data of J1939 and Modbus

Note:

PGN/Data Length/Byte Oder in J1939 Data Field

=> Transmission manufacturers provide the information required

# Byte Order in MODBUS

=> User-defined Modbus address

| Register Offset                         | Data Length | PGN                 |                      | Priority |                | Address | Update Rate   | Message Offset |
|-----------------------------------------|-------------|---------------------|----------------------|----------|----------------|---------|---------------|----------------|
|                                         | 2           | 61442               |                      | 3        |                | 6       | 10            | 5              |
| J1939 Input Table                       |             |                     |                      |          |                |         |               |                |
| <b>Input Register</b>                   | Data Length | <b>PGN</b>          |                      |          | Source Addr    |         | Update Rate   | Message Off    |
| $\mathbf 0$                             | 2           | 61442               |                      |          | 6              |         | 10            |                |
|                                         |             |                     |                      |          | ECU's          |         |               |                |
|                                         |             |                     |                      |          | J1939          |         |               |                |
|                                         |             |                     |                      |          | <b>Address</b> |         |               |                |
| J1939 Output Tabl                       |             |                     |                      |          |                |         |               |                |
| Output Reg                              | Data Length | <b>PGN</b>          | Priority             |          | Destinatio     |         | Update Ra     | Message O      |
| $\overline{\phantom{0}}$<br><b>Byte</b> | Data        | 61442<br><b>PGN</b> | з<br><b>Priority</b> |          | 6<br>ECU's     |         | 10<br>Transm- | Byte Order     |
| Order In                                | Length      | (Dec)               |                      |          | J1939          |         | ission        | In J1939       |
| <b>Modbus</b>                           | (Byte)      |                     |                      |          | <b>Address</b> |         | Repetiti-     | Data Field     |
|                                         |             |                     |                      |          |                |         | on            |                |

Figure 5-9**:** J1939 configuration screen

GW-7238D J1939 to MBTCP Server / MBRTU Slave Gateway User's Manual (Ver.1.1, May. 2013) ---

### 5.2.4 **Upload Parameter to the GW-7238D**

After the previous parameter settings, users need to upload the parameters to the GW-7238D. Please refer to the following figure to finish the operation.

![](_page_42_Picture_2.jpeg)

Figure 5-10**:** Parameter upload screen

![](_page_42_Picture_4.jpeg)

Figure 5-11**:** Confirm Parameter upload screen

![](_page_42_Picture_57.jpeg)

Figure 5-12**:** Parameter upload successful screen

# 5.3 Modbus Communication – Modbus RTU

#### **Set J1939 output data**

Using the Modbus command as below: **FC16 Write multiple registers (4xxxx) for AO** 

#### **[Request] (Request by Modbus master device)**

![](_page_43_Picture_95.jpeg)

#### **[Response] (Response from the GW-7238D)**

![](_page_43_Picture_96.jpeg)

#### **Example:**

#### **In the address 40001, write the value in 0x1234.**

[Request Command] (Byte0, Byte1... Byten) (Hex) 01 10 00 00 00 01 02 12 34 AB 27

#### **GW-7238D's response is OK.**

[Response] (Byte0, Byte1... Byten) (Hex) 01 10 00 00 00 01 01 C9

#### **Get J1939 input data**

Using the Modbus command as below: **FC4 Read multiple input registers (3xxxx) for AI**

#### **[Request] (Request by Modbus master device)**

- Byte 0: Net ID (Station number)
- Byte 1: FC=04
- Byte 2-3: Reference number
- Byte 4-5: Word count
- Byte 6-7: Value for the CRC calculation

#### **[Response] (Response from the GW-7238D)**

![](_page_44_Picture_91.jpeg)

#### **Example:**

#### **Read a value of one word in the address 30001.**

[Request] (Byte0, Byte1... Byten) (Hex) 01 04 00 00 00 01 31 CA

#### **GW-7238D responds a value of one word in the address 30001.**

[Response](Byte0, Byte1... Byten) (Hex) 01 04 02 12 34 B4 47

#### **Start or Stop sending J1939 output message**

Using the Modbus command as below: **FC6 Write single register (4xxxx) for AO** 

#### **[Request] (Request by Modbus master device)**

- Byte 0: Net ID (Station number)
- Byte 1: FC=06 (Hex)
- Byte 2-3: Reference number
- Byte 4-5: Register value
- Byte 6-7 Value for the CRC calculation

#### **[Response] (Response from the GW-7238D)**

- Byte 0: Net ID (Station number) Byte 1: FC=06 (Hex)
- Byte 2-3: Reference number
- Byte 4-5: Register value
- Byte 6-7 Value for the CRC calculation

#### **Example: Start sending J1939 output message**

#### **In the address 42009, write the value in 0x00.**

[Request Command] (Byte0, Byte1... Byten) (Hex) 01 06 07 D8 00 00 08 85

#### **GW-7238D responds the register value.**

[Response] (Byte0, Byte1... Byten) (Hex) 01 06 07 D8 00 00 08 85

#### **Example: Stop sending J1939 output message**

#### **In the address 42009, write the value in 0x01.**

[Request Command] (Byte0, Byte1... Byten) (Hex) 01 06 07 D8 00 01 C9 45

#### **GW-7238D responds the register value.**

[Response] (Byte0, Byte1... Byten) (Hex) 01 06 07 D8 00 01 C9 45

#### **Or**

Without have to control the Modbus register 42009 (Dec), just enable Auto transmission function in J1939 configuration area as below, and upload to GW-7238D.

![](_page_46_Picture_119.jpeg)

Figure 5-13**:** J1939 Auto Transmission function screen

# 5.4 Modbus Communication – Modbus TCP

#### **Set J1939 output data**

Using the Modbus command as below: **FC16 Write multiple registers (4xxxx) for AO** 

#### **[Request] (Request by Modbus master device)**

![](_page_46_Picture_120.jpeg)

#### **[Response] (Response from the GW-7238D)**

![](_page_46_Picture_121.jpeg)

![](_page_47_Picture_133.jpeg)

#### **Example:**

**In the address 40001, write the value in 0x1234.**  [Request Command] (Byte0, Byte1... Byten) (Hex) 00 00 00 00 00 09 01 10 00 00 00 01 02 12 34

#### **GW-7238D's response is OK.**

[Response] (Byte0, Byte1... Byten) (Hex) 00 00 00 00 00 06 01 10 00 00 00 01

#### **Get J1939 input data**

Using the Modbus command as below: **FC4 Read multiple input registers (3xxxx) for AI**

#### **[Request] (Request by Modbus master device)**

![](_page_47_Picture_134.jpeg)

#### **[Response] (Response from the GW-7238D)**

![](_page_47_Picture_135.jpeg)

GW-7238D J1939 to MBTCP Server / MBRTU Slave Gateway User's Manual (Ver.1.1, May. 2013) ---

![](_page_48_Picture_117.jpeg)

#### **Example:**

#### **Read a value of one word in the address 30001.**

[Request] (Byte0, Byte1... Byten) (Hex) 00 00 00 00 00 06 01 04 00 00 00 01

#### **GW-7238D responds a value of one word in the address 30001.**

[Response](Byte0, Byte1... Byten) (Hex) 00 00 00 00 00 05 01 04 02 12 34

#### **Start or Stop sending J1939 output message**

Using the Modbus command as below: **FC6 Write single register (4xxxx) for AO** 

#### **[Request] (Request by Modbus master device)**

![](_page_48_Picture_118.jpeg)

Byte 6: Net ID (Station number) Byte 7: FC=06 (Hex) Byte 8-9: Reference number Byte 10-11: Register value

#### **Example: Start sending J1939 output message**

**In the address 42009, write the value in 0x00.**  [Request Command] (Byte0, Byte1... Byten) (Hex) 00 00 00 00 00 06 01 06 07 D8 00 00

#### **GW-7238D responds the register value.**

[Response] (Byte0, Byte1... Byten) (Hex) 00 00 00 00 00 06 01 06 07 D8 00 00

#### **Example: Stop sending J1939 output message**

#### **In the address 42009, write the value in 0x01.**

[Request Command] (Byte0, Byte1... Byten) (Hex) 00 00 00 00 00 06 01 06 07 D8 00 01

#### **GW-7238D responds the register value.**

[Response] (Byte0, Byte1... Byten) (Hex) 00 00 00 00 00 06 01 06 07 D8 00 01

#### **Or**

Without have to control the Modbus register 42009 (Dec), just enable Auto transmission function in J1939 configuration area as below, and upload to GW-7238D.

![](_page_49_Picture_93.jpeg)

Figure 5-14**:** J1939 Auto Transmission function screen

GW-7238D J1939 to MBTCP Server / MBRTU Slave Gateway User's Manual (Ver.1.1, May. 2013) ---

# **6. Troubleshooting**

![](_page_50_Picture_168.jpeg)

GW-7238D J1939 to MBTCP Server / MBRTU Slave Gateway User's Manual (Ver.1.1, May. 2013) ---

![](_page_51_Picture_45.jpeg)